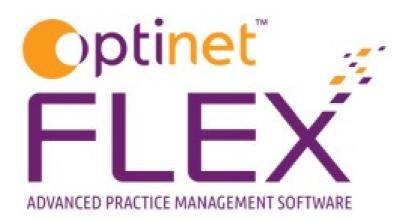

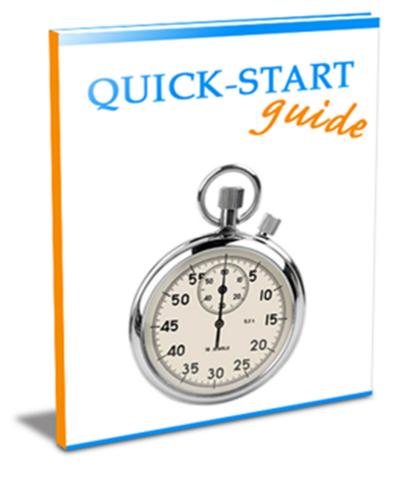

# A guide to modifying your Corporate Clients in FLEX from Optinet.

Prepared by Chris Gray – <u>chris.gray@optinetuk.com</u>

## Introduction

"Corporate" allows you to add patients to companies and groups. Whether they just get help towards the cost of the eye care or have everything paid for them, Corporate facilities exist throughout FLEX to help you manage these clients.

| iged in as Optinet Staff Memb | ber Branch: Malvern (ID: 1) Version: 1.3.93. | 7                   | SMS & Email Notificatio | ons: DISABLED  | Wednesday 03   | December 10:52:59 💻 🗗   |
|-------------------------------|----------------------------------------------|---------------------|-------------------------|----------------|----------------|-------------------------|
| Home 🥌 Mgr.<br>Home           |                                              | ≽ Print             |                         |                |                | 2 = Mer                 |
| Branch                        | Till Setup - Corporate                       |                     |                         |                |                |                         |
| taff / Roles                  | Corporations Payments / Contact              |                     |                         |                |                |                         |
| atients                       | Corporate Types                              | Corporation Details |                         |                |                |                         |
| xaminations                   | • Description Q •                            | Companies Contacts  | Billing Rules           | Notes Entitler | nents Patients |                         |
| chemes                        | NHS C                                        | ¢                   | Name                    | ٩              | Email          | ۹ <sup>¢</sup> Active ۲ |
| Appointments                  | - Trace                                      |                     |                         |                |                |                         |
| orders                        |                                              |                     |                         |                |                |                         |
| tock                          |                                              |                     |                         |                |                |                         |
| ommunication                  |                                              |                     |                         |                |                |                         |
| ill                           |                                              |                     |                         |                |                |                         |
| Corporate                     |                                              |                     |                         |                |                |                         |
| 📄 General                     |                                              | Additional Details  |                         | Options        |                |                         |
|                               |                                              |                     |                         | Approval Rec   | quired         |                         |
|                               |                                              | Address             |                         | Contribution   |                |                         |
|                               |                                              |                     |                         | 🔲 Report Requi | red            |                         |
|                               |                                              | VAT Reg No.         |                         |                |                |                         |
|                               |                                              |                     |                         |                |                |                         |
| /stem                         |                                              |                     |                         |                |                |                         |

Corporate is found under Menu - Setup - Till - Corporate. The first screen you see is shown below.

**Corporate Types:** Descriptions of the types of corporate clients you have. **Corporation Details:** All the information you would need for each client.

### Adding a New Corporate Client

Let's start by adding a new corporate client. Press the **New** button on the Corporate screen. Note the **Update** button brings up the same window (albeit with details to amend, not start afresh).

| Save                   |                | Add 🍖 Print<br>Patient | 🗡 Canc |
|------------------------|----------------|------------------------|--------|
| ew Corporate           |                |                        |        |
| Company Contacts Rules | Notes Entitlem | nents Patients         |        |
| Contact Details        |                | Billing Details        |        |
| Name                   |                |                        |        |
|                        | ٢              |                        |        |
| Address                |                | Address                |        |
|                        |                |                        |        |
|                        |                |                        | ▽      |
| Telephone              | J              | Billing Tel            |        |
| Fax                    |                | Billing Fax            |        |
| Email                  |                | Billing Email          |        |
| Additional Details     |                | Options                |        |
| VAT Reg No.            | ]              | Approval Required      | Active |
| Туре                   | ]              | Contribution           |        |
| Payment By             | 1              | 🔲 Report Required      |        |

Add all the relevant **Contact Details**, **Billing Details** and **Additional Details**. Check the relevant boxes for which **Options** apply.

| Save         |                  |        |                               | Add            | t ≽ Prir     | nt             |            | 🗡 Can |
|--------------|------------------|--------|-------------------------------|----------------|--------------|----------------|------------|-------|
| ew Corp      | oorate           |        |                               |                |              |                |            |       |
| Company      | Contacts         | Rules  | Notes                         | Entitlements   | Patients     |                |            |       |
|              | this Company     | /      |                               |                |              |                |            |       |
| \$           | Contact          |        | <b>Q</b> <sup>‡</sup> Positon | in Company 🔍 🕈 | Contact Type | Q <sup>‡</sup> | Salutation | ٩.    |
|              |                  |        |                               |                |              |                |            |       |
|              |                  |        |                               |                |              |                |            |       |
|              |                  |        |                               |                |              |                |            |       |
|              |                  |        |                               |                |              |                |            |       |
|              |                  |        |                               |                |              |                |            |       |
|              |                  |        |                               |                |              |                |            |       |
|              |                  |        |                               |                |              |                |            |       |
|              |                  |        |                               |                |              |                |            |       |
|              |                  |        |                               |                |              |                |            |       |
|              |                  |        |                               |                |              |                |            |       |
|              |                  |        |                               |                |              |                |            |       |
| - Contact De | tails for this C | ontact |                               |                |              |                |            |       |
| \$           |                  | \$     |                               |                |              |                |            |       |
| \$           |                  |        |                               |                | Detail       |                |            | ۵.    |
| \$           |                  | \$     |                               |                | Detail       |                |            |       |
| \$           |                  | \$     |                               |                | Detail       |                |            | ۹.    |

In the second screen, **Contacts at the Company** and **Contact Details for the Contact** are added. Click into a new row to add details.

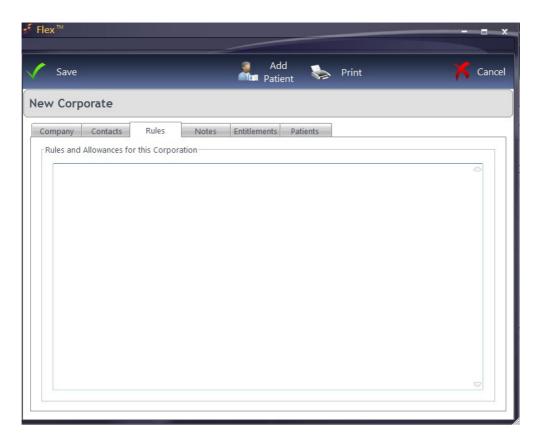

Rules and Allowances can be entered as free text.

| Flex ™                              | Add a                       |       |
|-------------------------------------|-----------------------------|-------|
| Save                                | Add 🧼 Print Patient         | 👗 Can |
| ew Corporate                        |                             |       |
| Company Contacts Rules              | Notes Entitlements Patients |       |
| Notes Relating to this Corporation- |                             |       |
|                                     |                             | 6     |
|                                     |                             |       |
|                                     |                             |       |
|                                     |                             |       |
|                                     |                             |       |
|                                     |                             |       |
|                                     |                             |       |
|                                     |                             |       |
|                                     |                             |       |
|                                     |                             |       |
|                                     |                             |       |

**Notes** can also be entered as free text.

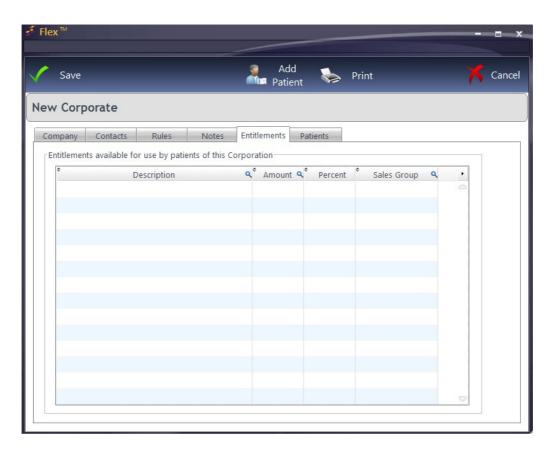

**Entitlements** can be entered, with the final column being a drop down of the relevant **Sales Group** for an item.

The final screen shows patients currently assigned to the Corporate, under **Patients that are entitled to the benefits of this Corporation.** 

To add a Patient, press **Add Patient**. Patients can also be added and removed under the "**Other Actions**" menu in the <u>Patient Records</u>

When you have finished, press Save.

Shown below is the second tab of the Corporate window.

| र्ड Flex                         |                                             |                          |                                  |
|----------------------------------|---------------------------------------------|--------------------------|----------------------------------|
| Logged in as Optinet Staff Membe | er Branch: Malvern (ID: 1) Version: 1.3.93. | 7 SMS & Em               | ail Notifications: DISABLED      |
| Home 🌍 Mgr.<br>Home              | New Update<br>Corporate Corporate           | Nrint Print              |                                  |
| Branch                           | Till Setup - Corporate                      |                          |                                  |
| Staff / Roles                    | Corporations Payments / Contact             |                          |                                  |
| Patients                         | Payment Schedules                           | Contact Types            | Contact (Area of Responsibility) |
| Examinations                     | *IDQ * Method Description Q •               | Contact Type Description | ÎD 🔍 Contact Type Description 🔸  |
| Schemes                          | 1                                           | Telephone 🔷              | 1 Primary                        |
| Appointments                     | 2 Monthly Invoice<br>3 Employee Pays        | Direct Dial<br>Mobile    | 2 Billing                        |
| Orders                           |                                             | Email                    |                                  |
| Stock                            |                                             | Fax                      |                                  |
| Communication                    |                                             |                          |                                  |
|                                  |                                             |                          |                                  |
| Till                             |                                             |                          |                                  |
|                                  |                                             |                          |                                  |
| Corporate                        |                                             |                          |                                  |
| General                          |                                             |                          |                                  |
|                                  |                                             |                          |                                  |
|                                  |                                             |                          |                                  |
|                                  |                                             |                          |                                  |
|                                  |                                             |                          |                                  |
|                                  |                                             |                          |                                  |
|                                  | ▽.                                          |                          |                                  |
| System                           |                                             |                          |                                  |

Wherever there is a drop-down menu, the entries in it are customisable. The options in Corporate (by default) are shown above.

**Payment Schedules:** The frequency the corporate client pays. **Contact Type:** How corporate clients can be contacted in the "Contacts" screen. **Contact (Area of Responsibility):** For example Primary, Billing...

## **Managing Corporate Clients**

The Corporate Module is mostly managed through Menu - Setup - Till - Corporate. This page summarises where else it is used.

### As a Payment Method:

If Corporate payments are being taken, Corporate should appear as a Payment Method in the Payment Methods table, and the Corporate box should be ticked. When buttons relating to this payment method are clicked on the Till, only patients assigned to a Corporate Client can pay using this method.

#### As part of a **Dispense**:

The Dispensing module has a pop-up window showing Corporate contributions available / the rules for the client

#### **In the Patient Record:**

Patients can be assigned to (and removed from) a Corporate. To do this, click onto **Update** and **Other Actions.** Choose "**Assign to Corporate**". The following box appears:

| Corporate Reco | ords         |         |      |    |
|----------------|--------------|---------|------|----|
| ŧ              | Company Name | ٩       | Type | ٩٠ |
| ABC Insurers   |              | Private |      |    |
| RBS            |              | Private |      |    |
|                |              |         |      |    |
|                |              |         |      |    |
|                |              |         |      |    |
|                |              |         |      |    |
|                |              |         |      |    |
|                |              |         |      |    |

Pick the client and press **Select.** To remove, click onto **Update** and **Other Actions.** Choose "**Remove from Corporate".** Note that this option is always called "Assign to a Corporate" unless they have already been assigned to one.

The reporting for Corporate is under **Business Intelligence** - General Reports.

Choose Corporate, your date range and press the large green button. It will ask which Corporate Client you wish to report for, then open up like other reports do.

| ect Sele    | ect Corporate Re         | cord                                               | Cancel                                         |
|-------------|--------------------------|----------------------------------------------------|------------------------------------------------|
| Records     |                          |                                                    |                                                |
| Company Nar | me <b>q</b> <sup>‡</sup> | Туре                                               | ٩.                                             |
| rs          | Priva                    | te                                                 | 0                                              |
|             | Priva                    | te                                                 |                                                |
|             |                          |                                                    |                                                |
|             |                          |                                                    |                                                |
|             |                          |                                                    |                                                |
|             |                          |                                                    |                                                |
|             |                          |                                                    |                                                |
|             |                          |                                                    | -                                              |
|             | Records                  | Records<br>Company Name Q <sup>e</sup><br>rs Priva | Records Company Name <b>Q<sup>e</sup> Type</b> |

Please see our online help system, or call us on 0845 313 0233 for more help with Corporate in FLEX.